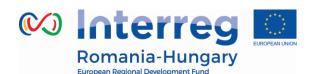

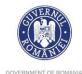

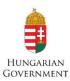

### **INTERREG V-A ROMANIA-HUNGARY PROGRAMME**

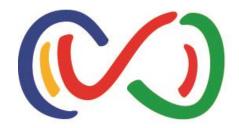

# eMS Application Instructions for normal projects

How to apply online using the eMS

"Partnership for a better future"

www.interreg-rohu.eu

Disclaimer: This is a living document and further content will be developed at a later stage.

### **Contents**

| How to apply online using the eMS                 | 1  |
|---------------------------------------------------|----|
| Contents                                          | 2  |
| Abbreviations                                     | 3  |
| Online submission system                          | 4  |
| Technical information and system requirements     | 4  |
| PART A – Registration                             | 6  |
| PART B – Login                                    | 9  |
| PART C – How to add a Project                     | 12 |
| PART D – How to fill in the application form (AF) | 19 |
| PART E - Submitting the application               | 63 |
| PART F - Help and Technical Support               | 67 |

### **Abbreviations**

AF Application form

BL Budget line

eMS Electronic monitoring system

ERDF European Regional Development Fund

LA Lead Applicant

LP Lead partner

MA Managing authority

MC Monitoring committee

JS Joint secretariat

NA National authority

PP Project partner

### Online submission system

If you decide to apply your project for financing under our programme, you will have to submit your application online through a dedicated online platform, called **eMS** (*electronic monitoring system*) and accessible at the following URL:

### http://ems-rohu.mdrap.ro/

Also, this system will be used for assessment, contracting, sending and validating expenditures and approving progress reports of the partners and project. Your project's implementation will be monitored through this online platform.

### Technical information and system requirements

The eMS is a web application which can be accessed with recent versions of most common browsers (e.g. at least Internet Explorer 11, Firefox 35, Chrome 39).

The functionality of the system follows the common standards of web applications for entering and submitting form data.

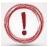

Please pay attention to the following important aspects that have to be remembered when filling in the AF:

- ✓ The eMS does not provide any warning or request of confirmation before leaving a
  section of the AF or before logging out;
- ✓ Always remember to save the data before leaving any section in the AF (Save button on upper left corner or at the end of the page Save otherwise data will be lost!;
- ✓ When filling in longer sections, please remember to regularly save data, in order to avoid losing data in case of interruptions of the internet connection or other technical issues;
- ✓ **Do not use the "Enter"** key in the forms as it may lead to unexpected results. Always use the commands provided by the eMS interface;

- ✓ The generation of pdf files might take some time. Please wait until the pdf-file appears in the file browser or in a new window. Activating the pdf generation again might slow down the system;
- ✓ Some fields in various (sub-) sections will be automatically filled in (grey cells) by the system by using data inserted in other sections of the AF or which are automatically calculated;
- ✓ To a certain extent, it is possible for different users to work in parallel (at the same time) on the same AF, but when the users are working in parallel, they have to be sure that they are not working in the same section or sub-section (in case that more than one applicant is filling in the AF). Filling in the AF by more than 1 user is not recommended at the same time!

### PART A - Registration

To use the eMS, **the Lead Applicant or applicant** must register and activate a user account as follows:

1. To register, go to <a href="http://ems-rohu.mdrap.ro">http://ems-rohu.mdrap.ro</a> and click on the button.

2.

The person registering should be preferably the contact person or the project manager of the Lead Applicant institution/organization.

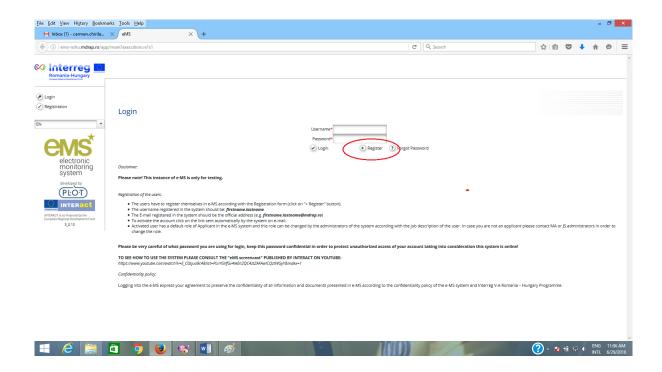

### 3. In the registration form, fill in the following information:

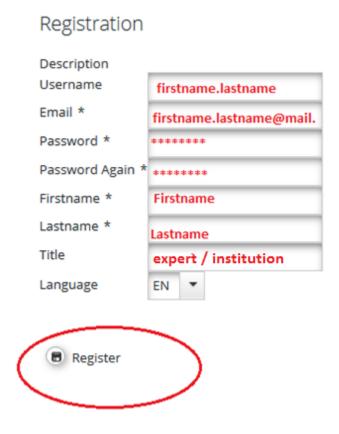

- Username: will be used to log in the eMS. It can be freely chosen by the registering person, but we strongly recommend to have this format firstname.lastname in order to be easily to remember;
- ➤ *E-mail:* the email address of the contact person from Lead Applicant or applicant. The E-mail registered in the eMS must be the active and official address (e.g. *firstname.lastname@mdrap.ro*);
- Password: the password used to access the system should be a strong and complex one (a combination of alphanumerical characters and symbols).
- First name/Last name: Personal information of the contact person from the Lead Applicant or applicant;
- > Title: The title and the institution you are working for
- ➤ Language: English is the pre-defined programme's official language. It cannot be changed.

Following the registration, the Lead Applicant institution/organization must send an official email (an official address from the institution email) to <code>joint.secretariat@brecoradea.ro</code> to inform the JS about the new user. The minimum required information are: firstname and lastname, telephone and email of the person designated to use the new user.

Upon registering and accessing the system, the user agrees to the terms of service for using the eMS.

4. After clicking the "*Register*" button, the system automatically generates an e-mail (on successful submission) with the necessary instructions that will be sent to the e-mail address provided during the registration process. To activate the account follow the instructions in the message to confirm the registration.

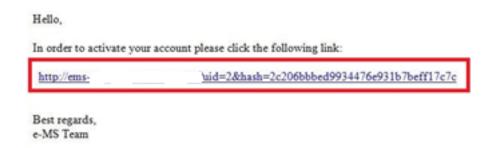

- 5. Only after the user account activation and validation email received by JS from Lead Applicant or applicant institution/organization, the new user of Lead Applicant or applicant will be able to log in to the eMS.
- 6. In case the password is forgotten, it can be reset using the button ? Forgot Password in the username and clicking the button . Reset Password

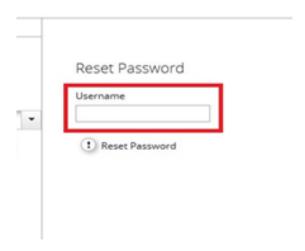

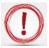

Please note that only the Lead Applicant can create and submit an application. The applicant can read or add/modify data in the AF, only if the Lead Applicant gives the necessary permissions.

### PART B - Login

1. After filling in the *Username* and *Password*, the user has to click on the Login button to enter in the Dashboard;

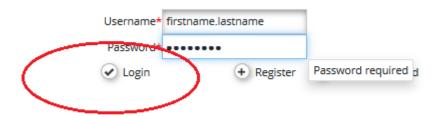

2. The first page accessed by the user of the Lead Applicant or applicant is the dashboard, where the user can find the following sections:

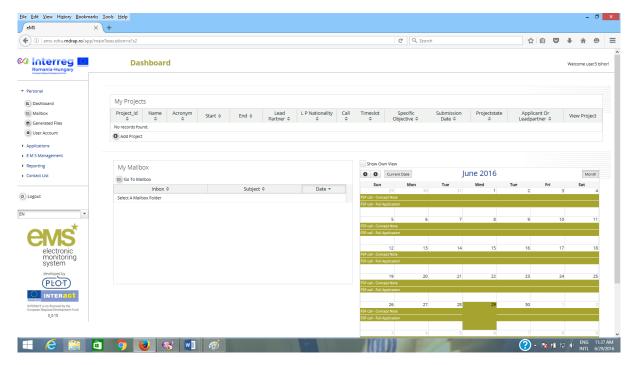

- Menu: placed in the left side of the screen, it has at least 3 items visible: Personal, Applications and EMS Management:
  - i. **Personal** menu has 4 functions available:

- Dashboard by clicking on the Dashboard button it shows dashboard;
- Mailbox by clicking on the Mailbox button it goes to the Mailbox window, from where the user of the Lead Applicant or applicant can use the internal mail function of the eMS as a normal e-mail, with the remark that the senders and receivers must be internal users of the system;

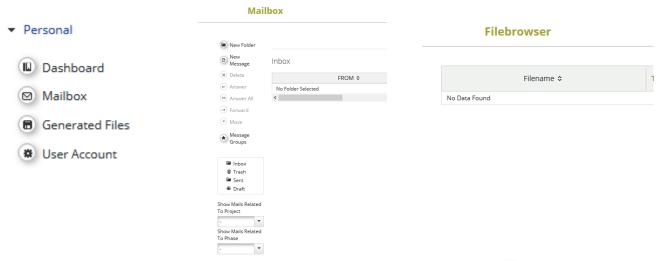

Generated files – accessed by clicking on the button

This section shows in pdf format a report generated by the system based on a template that presents all the AF data recorded in the eMS;

User account – can be accessed by clicking on the substruction

In this section the user can update his information (except the Username and email which cannot be changed by the user), change password, configure mail signature and dashboard.

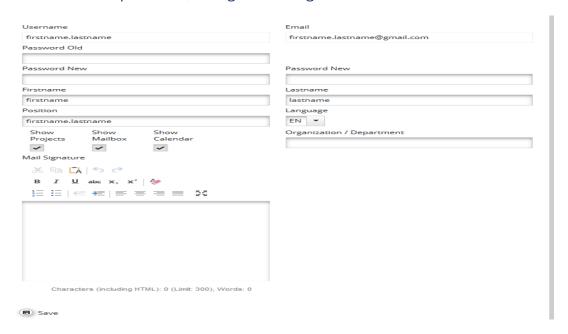

- **ii. Applications** menu has 2 functions available:
  - My applications by clicking on the My Applications button the system goes to the projects list added by the Lead Applicant in the eMS;
  - Bookmarked applications by clicking on the Bookmarked Applications
     button the system shows only the projects already bookmarked using
     the Bookmark button from the last column of the projects list.

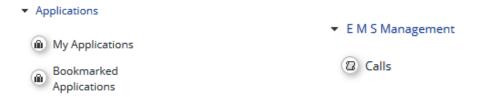

iii. **EMS Management** menu contains the function Calls. Clicking on the button to the state of the color of the color of the calls.

### Calls

| Name ≎      | Start ≎    | End \$     | Description \$ | Attachments |           |
|-------------|------------|------------|----------------|-------------|-----------|
| Call test 1 | 09.03.2016 | 30.03.2016 | Call test      |             | (m) Apply |
| Call test 2 | 01.03.2016 | 31.03.2017 | call test 2    |             | (m) Apply |

- Please note that the Lead Applicant can submit the saved project's AF only if the call is still open!
- Applicants are advised not to submit their AF at the very last minute before the closure of the Call. Submission will no longer be technically possible after the announced deadlines of the Call. As submission is feasible from any internet connection, no exception to this rule will be granted.
  - > My projects: a section where the Lead Applicant is able to add a new project by clicking on the button Add Project and sees his projects already recorded in the eMS.

| My Projects      | My Projects |               |         |       |              |                 |      |                |                    |                 |              |                          |              |
|------------------|-------------|---------------|---------|-------|--------------|-----------------|------|----------------|--------------------|-----------------|--------------|--------------------------|--------------|
| Project_id       | Name<br>\$  | Acronym<br>\$ | Start ≎ | End ≎ | Lead Partner | L P Nationality | Call | Timeslot<br>\$ | Specific Objective | Submission Date | Projectstate | Applicant Or Leadpartner | View Project |
| No records found | d.          |               |         |       |              |                 |      |                |                    |                 |              |                          |              |
| Add Project      |             |               |         |       |              |                 |      |                |                    |                 |              |                          |              |

► My Mailbox: a section where the Lead Applicant can see all the messages received and from where can go to the Mailbox window by clicking on the button ☐ Go To Mailbox

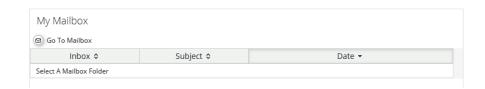

Calendar: this section shows the current date and the open calls marked with the yellow line and name.

### PART C - How to add a Project

1. In order to add an application (project) in the eMS, **the Lead Applicant** shall go to the Dashboard and in the section My projects will click on the button

• Add Project

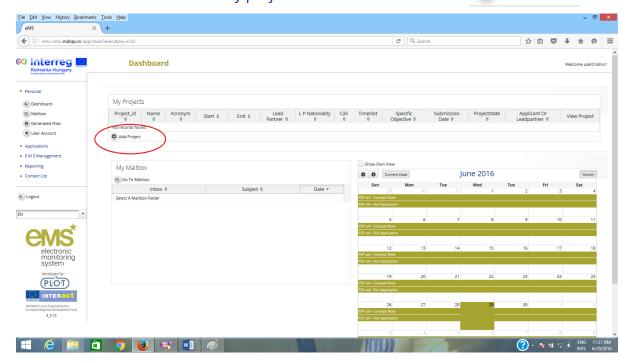

The system will open the Call function from where the applicant will choose the appropriate open Call (the button Apply is active) and click on it to open the AF.

### Calls Name ≎ End ≎ Description \$ Start ≎ Attachments Call test 1 09.03.2016 30.03.2016 Call test (m) Apply Apply Call test 2 01.03.2016 31.03.2017 call test 2

- 2. After click on the house button, the system will open the AF section with a save button house save button, two menus *General and Management* in the left side of the screen and sections (tabs) of the AF in the upper part.
  - i. General menu includes the following functions: Save As Pdf File, Check Saved Project, Generated Files, Project History, Attachments, User Management, Bookmark Project, Toggle tree, Contacts, Help and Exit.

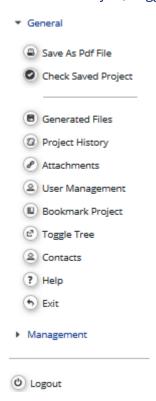

• Save As Pdf File – by clicking on the system generates a pdf file that brings all the data found in the AF. The system will inform the user with the message and the file can be found in the Generated Files section;

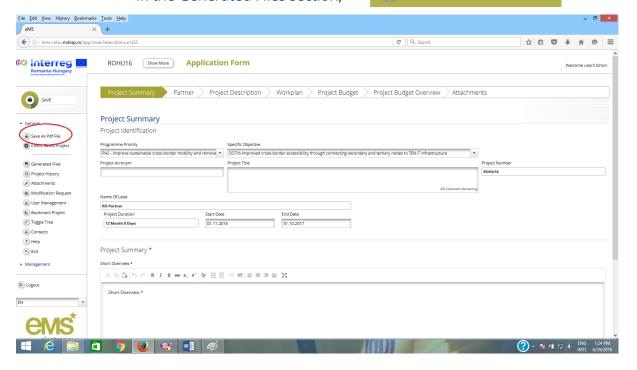

- Please note that the creation of a pdf might require some time and consequently the pdf of the AF will appear in the file browser only after a certain time. Please wait until the pdf is available and do not press the "save as pdf file" button repeatedly, because this might slow down the eMS. Also, please note that you can create a pdf file of the AF at any time of its development!
  - Check Saved Project by clicking on the Check Saved Project
    button the system performs several automatic checks of the formal
    requirements if there is the case. If all automatic checks are successfully
    passed, the message will be displayed;
- Please note that in the case of automatic checks showing deficiencies, the system indicates an error message on top of the page and the user should amend the AF accordingly.

Generated Files – clicking on the Generated Files button, the system will open a window where are listed all the pdf files of the AF generated after clicking the Save As Pdf File button.

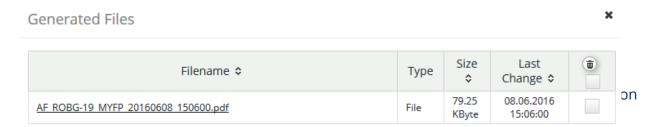

Project History - shows the history of the projects, counting each version
of the AF based on the modifications and the status of the AF.

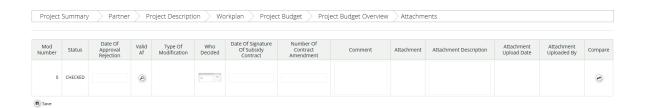

Attachments - clicking on the button opens the attachments section of the AF.

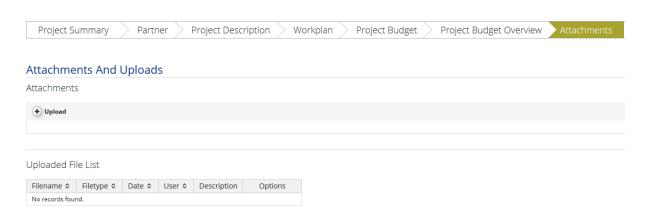

User Management – clicking on the Suser Management button, it
 + Add For Reading opens a function that allows the Lead Applicant to add other users (namely Reader or Co Worker) with read-only access by

clicking on the button, or editing access by clicking on the button in the AF sections.

Project Summary Partner Project Description Workplan Project Budget Project Budget Overview Attachments

User Project Mapping

Assigned User

User Name Role Option

firstname.lastname Applicant

Fremove

Please note that the users have to be registered in the system before and the Lead Applicant should know exactly their usernames in order to be added in the field:

New User

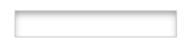

- The user rights granted by the Lead Applicant for his partners will only be available until the submission of the application or until the deadline of the call.
- In case the project is selected for funding, a new assignment of the users must be made for every project partner in the contracting phase, in order to have access in reporting section of the project.
  - Bookmark Project by clicking on the Bookmark Project button
    the system will bookmark the project and it will change the button in
    used to un-bookmark the respective Unbookmark Project
    project
  - Toggle Tree the Toggle Tree button will activate a tree menu with all the sections and subsections of the AF in the upper right corner

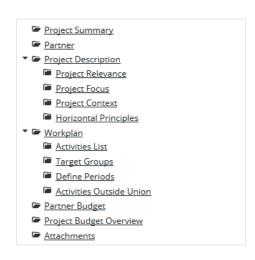

• Contacts – this 

Contacts button will pop up a window with a list of all project contacts assigned for the respective project. Also, this function allows to send e-mails to the project contacts by clicking the button after selecting the username.

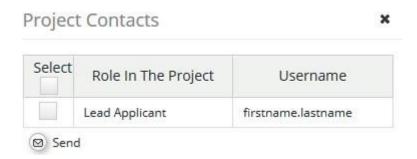

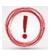

## Please note that the list will be updated while more users are assigned to the project!

- *Help* this ? Help button is a contextual menu and will open a popup window with a description of the section selected by the user.
- Exit the Exit button will return the user to the dashboard where it can be seen the list with all the projects recorded by the Lead Applicant in eMS.
- ii. Management menu has only the function of deleting the project at this stage
   Delete Project

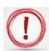

### Please note that the applicant cannot delete the application after submission!

After the Lead Applicant (or other user with granted access) fills in all the sections and subsections of AF, the application has to be checked by clicking on Check Saved Project the button and then submitted by Submit Checked Project

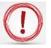

Before submitting the application the system will pop up a confirmation message to warn the Lead Applicant that process is irreversible.

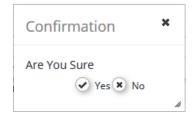

Also, the Lead Applicant will be notified by e-mail that the application was successfully submitted.

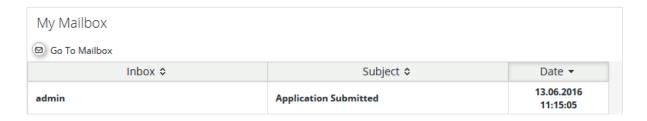

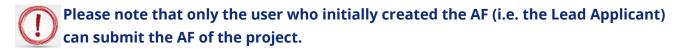

The AF which has been successfully submitted is final and cannot be changed anymore (it will only appear in read-only mode in the system).

You can submit the application until the time and date of the call deadline, Bucharest time (EET). Please take time zone differences into account!!!

### PART D - How to fill in the application form (AF)

The AF has to be filled in English as this is the working language of the programme.

The structure (and content) of the AF is as follows:

- 1. Project Summary
- 2. Partner
- 3. Project Description
- 4. Workplan
- 5. Project Budget
- 6. Project Budget Overview
- 7. Attachments

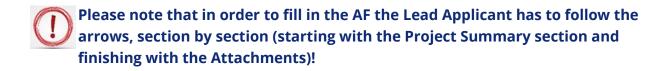

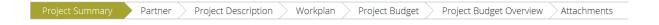

### **Section A: Project Summary**

This is the starting point for the application form. The application will not be created until this first tab in the application form has been completed and saved. You will then have access to the other tabs.

After completing the first tab "Project summary", click on "CREATE" button in the top-left corner.

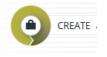

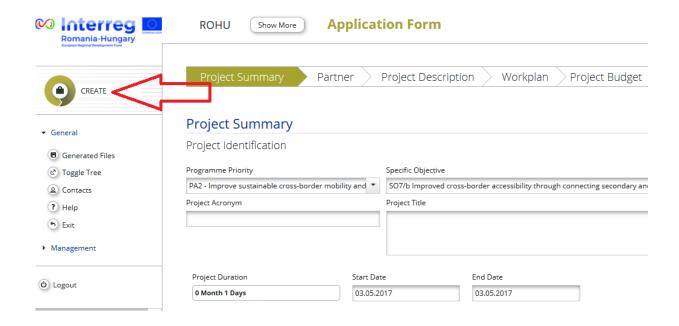

### Congratulations, you have now created a project!

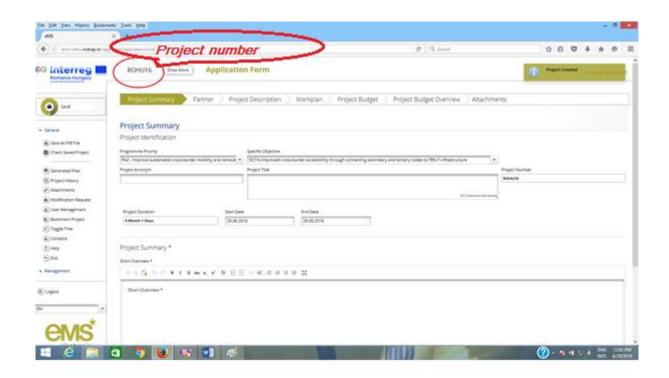

After completing other sections in the application form, this tab will show a complete project summary.

The tables contain the name of the AF fields and instructions regarding the information to be fill in.

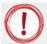

### Please note that the fields may differ, according to the Call configuration!

| Fields name                 | Fill in instructions                                                                                                    |
|-----------------------------|----------------------------------------------------------------------------------------------------|
| Project Identification      |                                                                                                    |
| Programme Priority:         | Indicate which Priority Axis of the Programme the project aligns with.                                                                                                    |
| Specific Objective:         | Select one specific objective your project is contributing to.                                                                                                    |
| Project Acronym             | Abbreviation of the project name.                                                                                                    |
| Project Title               | State the title of the project. This will be the official name of the project during its implementation.                                                                                                    |
| Project Number (autonumber) |                                                                                                    |
| Project Duration            | Indicate the number of months.                                                                                                    |
| Start Date                  | Indicate the expected start date of project activities. In order to set this date please take into consideration the next phases (assessment and contracting) of the projects.                                                                                                    |
| End Date                    | Indicate the expected end date of project activities.                                                                                                    |
| Project Summary             |                                                                                                    |
| Short overview              | This summary delivers the first impression of the project. In case the project is approved, this summary will also be used by the programme for communication purposes, therefore make sure the text will be understandable by a non-expert audience and will be informative and appealing.  Please give a short overview of the project and describe - the common challenge of the programme area you are jointly tackling in your project; - the main overall objective of the project and the expected change your project will make to the current situation; - the main outputs you will produce and who will benefit from them; - the approach you plan to take and why is cross-border approach needed - what is new/original about it? |

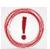

The application form can only target one priority axis and one programme specific objective of the Interreg V-A Romania-Hungary Programme.

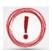

Please click on

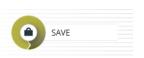

button before leaving this page!!!

### **Section B: Partner**

| Fields name <sup>1</sup> | Fill in instructions                                                                                                    |
|--------------------------|----------------------------------------------------------------------------------------------------|
| Partnership Concept      | Fill in the partnership concept. Please refer at least to the following:                                                |
|                          | - explain how the foreseen partnership covers the necessary professional competencies;                                  |
|                          | - detail the relevant experience of the Lead Applicant and his                                                          |
|                          | partners / associated partners, relevant for implementing the proposed project;                                         |
|                          | - explain how the partners have proven relevant experience                                                              |
|                          | in the thematic field concerned and the necessary capacity to implement the project (financial, human resources, etc.); |
|                          | Explain why this partnership has strategic importance.  Describe that the proposed partnership:                         |
| Strategic Partnership    | - has a strategical impact in the Programme area;                                                                       |
|                          | <ul><li>is part of a long term collaboration between the partners;</li><li>is part of a Strategy/Plan;</li></ul>        |
|                          | Please describe the role and relevance of the partners:                                                                 |
|                          | - justify the role and the responsibilities of each partner /                                                           |
|                          | associated partners and define their contribution to the                                                                |
|                          | project;                                                                                                    |
| Partnership Association  | - explain how the partnership consists of partners / associated                                                         |
|                          | partners that complement each other;                                                                                    |
|                          | - explain how all partners / associated partners play a                                                                 |
|                          | defined role in the partnership and what is their contribution to the project;                                          |

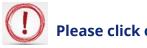

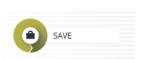

button before leaving this page!!!

To enter information about the partnership, click on "New partner" virtual button.

22

<sup>&</sup>lt;sup>1</sup> Some calls don't have these fields

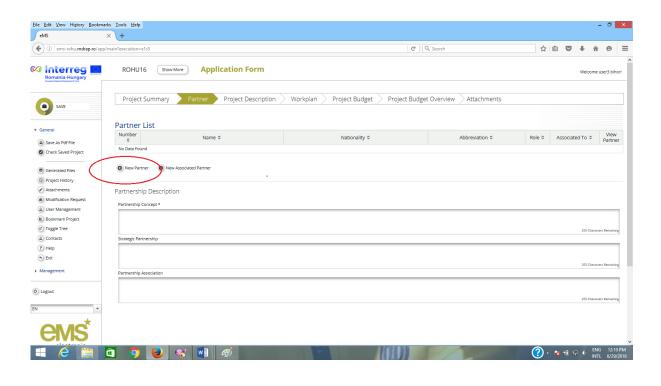

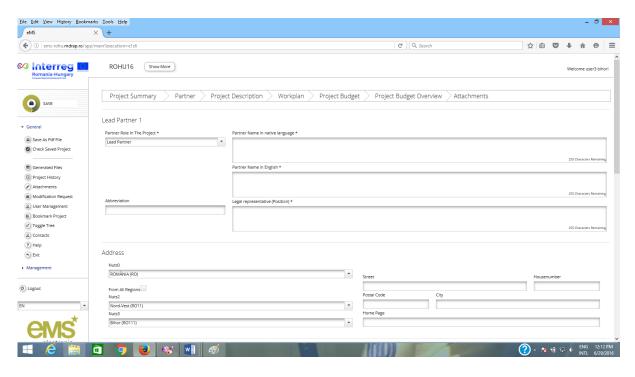

| Fields name                    | Fill in instructions                                                                                                    |  |  |  |
|--------------------------------|----------------------------------------------------------------------------------------------------|--|--|--|
| Partner/Applicant (autonumber) |                                                                                                    |  |  |  |
| Partner Role in the Project    | The first applicant created is automatically assigned the role of the Lead Partner. Subsequent partners are automatically assigned the role of project partners. |  |  |  |
| Partner Name                   | State applicant name in the original language.                                                                                                    |  |  |  |
| Partner Name English           | State applicant name in English.                                                                                                    |  |  |  |

| Abbreviation                    | Abbreviation of the applicant name.                                                                            |
|---------------------------------|----------------------------------------------------------------------------------------------------|
| Department /                    | Indicate the position of the legal representative.                                                             |
| Legal representative            |                                                                                                    |
| (Position) *                    |                                                                                                    |
| Address                         |                                                                                                    |
| Nuts0                           | Select the relevant programme partner country from the list.                                                   |
|                                 | <b>Note:</b> If the partner is located outside the programme area,                                             |
|                                 | please tick the box "From All Regions".                                                                        |
| Nuts2                           | Select the relevant NUTS region.                                                                               |
| Nuts3                           | Select the relevant sub region.                                                                                |
| Street + House number           | Enter street name + house number.                                                                              |
| Postal Code + City              | Enter Postal Code + City.                                                                                      |
| Website                         | Enter the organization's website URL.                                                                          |
| Legal and Financial Information |                                                                                                    |
| Type of Partner                 | Select the relevant type of partner.                                                                           |
| Legal Status                    | Select if the organization is public or private.                                                               |
| Co Financing Source             | Select the relevant funding source.                                                                            |
| Co Financing% (max = xx%)       | Enter the correct intervention rate.                                                                           |
| Profit                          | Select from list.                                                                                              |
| Vat Number                      | Enter VAT Number or similar for the organization.                                                              |
| Recover Vat                     | Indicate if the organization will recover VAT (or not) for the                                                 |
|                                 | project's expenditures from other sources.                                                                     |
| Type Of Identifying Number      | Type the Identifying Number.                                                                                   |
| I Would Like To Receive         | Select if you want to receive advance payment.                                                                 |
| Advanced Payment                |                                                                                                    |
| Legal Representative            |                                                                                                    |
| Title                           | Type title                                                                                                    |
| Name                            | Type name                                                                                                    |
| Last Name                       | Type last name                                                                                                 |
| E-mail Address                  | Type e-mail                                                                                                    |
| Telephone                       | Enter telephone number                                                                                         |
| Contact Person                  |                                                                                                    |
| Title                           | Type title                                                                                                    |
| Name                            | Type name                                                                                                    |
| Last Name                       | Type last name                                                                                                 |
| E-mail Address                  | Type e-mail                                                                                                    |
| Telephone                       | Enter telephone number                                                                                         |
| Experiences of Partner          | i ·                                                                                                    |
|                                 | What are the organization's competences and experiences                                                        |
|                                 | What are the organization's competences and experiences relevant for the project? Include role in the project. |
| Other International Projects    | relevant for the project? Include role in the project.                                                         |
| Other International Projects    |                                                                                                    |

| Benefit | Provide a short description of the results/outcomes/benefits |
|---------|--------------------------------------------------------------|
|         | resulted from the previously implemented projects'.          |

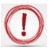

After entering and saving a partner, you need to click on the tab "Partners" to go back to the list view, from where you will be able to add other partner(s) if the case.

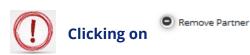

button, you can remove a project partner, if the case.

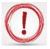

Please click SAVE button before leaving the page!!!

### **Section C: 1-5: Project Description**

### **Section C.1 Project Relevance**

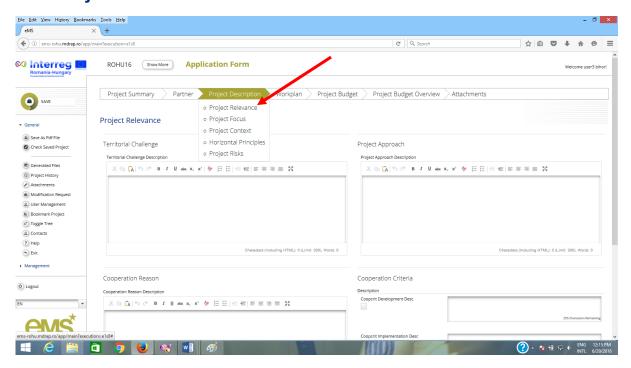

| Fields name                       | Fill in instructions                                           |
|-----------------------------------|----------------------------------------------------------------|
| Territorial Challenge             |                                                                |
| What are the common               | Please describe the relevance of your project for the          |
| territorial challenges that will  | programme area in terms of common challenges and/or joint      |
| be tackled by the project?        | assets addressed?                                              |
| Project Approach                  |                                                                |
| What is the project`s             | Please describe new solutions that will be developed during    |
| approach in addressing            | the project and/or existing solutions that will be adopted and |
| these common challenges           | implemented during the project lifetime and in what way the    |
| and/or joint assets and what      | approach goes beyond existing practice in the sector/          |
| is new about the approach         | programme area/participating countries.                        |
| the project takes?                |                                                                |
| Cooperation Reason                |                                                                |
| Why is cross-border               | Please explain why the project objectives cannot be            |
| cooperation needed to             | efficiently reached acting only on a national/regional/local   |
| achieve the project's             | level and/or describe what benefits the project                |
| objectives and result?            | beneficiaries/target groups/ project area/programme area       |
|                                   | gain in taking a cross-border approach.                        |
| Cooperation Criteria <sup>2</sup> |                                                                |
| Please select all cooperation co  | riteria that apply to your project and describe how you will   |
| fulfil them.                      |                                                                |
| Development                       | A short description of the cooperation criteria.               |
| Implementation                    | A short description of the cooperation criteria.               |
| Staffing                          | A short description of the cooperation criteria.               |
| Financing                         | A short description of the cooperation criteria.               |

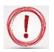

### Please click SAVE button before leaving the page!!!

<sup>&</sup>lt;sup>2</sup> Please see chapter 2.2.1.2 Eligibility of actions (projects) from Guide for Applicants (The importance of the cross-border approach to the topic addressed should be clearly demonstrated. In this matter, at least 3 (from 4) cooperation criteria shall be fulfilled: joint development, joint implementation, joint staffing and joint financing.)

### **Section C.2 Project Focus**

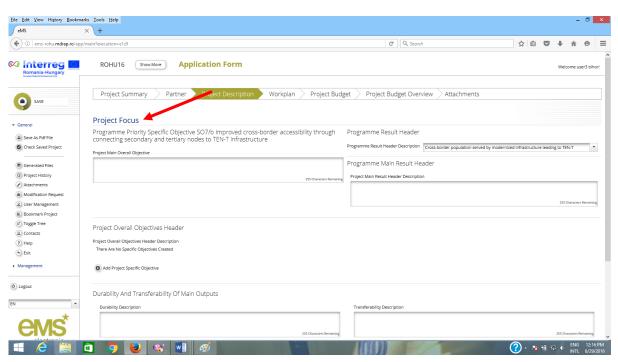

| Fields name                      | Fill in instructions                                          |
|----------------------------------|---------------------------------------------------------------|
| Programme Priority Specific Ok   | ijective (automatically shows selected specific objective)    |
| Project Main Overall             | What is the main overall objective of the project and how     |
| Objective                        | does it link to the programme objective? Specify one project  |
|                                  | main objective and describe its contribution to the           |
|                                  | programme priority specific objective.                        |
| Programme Result Header          |                                                               |
| Programme Result Header          | This field is automatically linked to your selected specific  |
| Description                      | objective.                                                    |
| Project Main Result Header       |                                                               |
| Project Main Result Header       | What is/are the projects main results and how does it they    |
| Description                      | link to the programme result indicator? Specify your one or   |
|                                  | more projects main result and describe its their              |
|                                  | contribution to the programme result indicator.               |
| Project Overall Objectives Head  | ler                                                           |
| Project Overall Objectives       | Which are the specific objectives the project will be working |
| Header Description               | towards? Define max. 3 project specific objectives            |
| Durability And Transferability O | Main Outputs                                                  |
| Durability Description           | Please describe concrete measures (including institutional    |
|                                  | structures, financial resources etc.) taken during and after  |

| How will the project ensure that project outputs and | project implementation to ensure and/or strengthen the durability of the project outputs and results. If relevant, |
|------------------------------------------------------|----------------------------------------------------------------------------------------------------|
| results have a lasting effect                        | explain who will be responsible and/or who will be the owner                                                       |
| beyond project duration?                             | of results and outputs.                                                                                            |
| Transferability Description                          | Please describe to what extent it will be possible to transfer                                                     |
| How will the project ensure                          | the outputs and results to other organizations / regions/                                                          |
| that project outputs and                             | countries outside of the current partnership.                                                                      |
| results are applicable and                           |                                                                                                    |
| replicable by other                                  |                                                                                                    |
| organizations/ regions/                              |                                                                                                    |
| countries outside of the                             |                                                                                                    |
| current partnership?                                 |                                                                                                    |

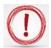

### Please click SAVE button before leaving the page!!!

### **Section C.3 Project Context**

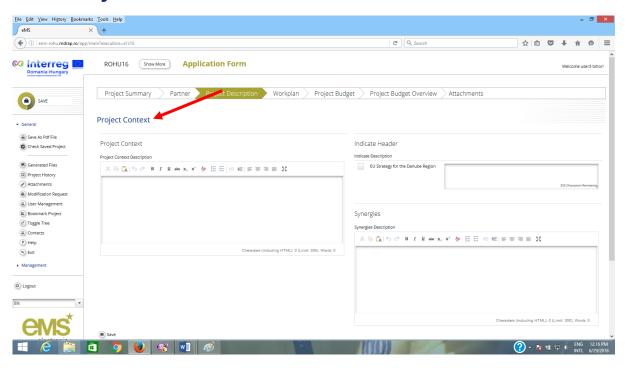

| Fields name                 | Fill in instructions                                         |
|-----------------------------|--------------------------------------------------------------|
| Project Context Description | Please describe the project's contribution to relevant       |
| How does the project        | strategies and policies; in particular, those concerning the |
| contribute to the wider     | project or programme area.                                   |
| strategies and policies?    |                                                              |
| Indicate Header             |                                                              |

| EU Strategy for the Danube | If applicable please select and a short description         |  |
|----------------------------|-------------------------------------------------------------|--|
| Region                     |                                                             |  |
| Synergies                  |                                                             |  |
| Synergies Description      | What are the synergies with past or current EU and other    |  |
|                            | projects or initiatives the project makes use of?           |  |
| Knowledge                  |                                                             |  |
| Knowledge Description      | Please describe the experiences/lessons learned the project |  |
| How does the project make  | draws on, and other available knowledge the project         |  |
| use of building available  | capitalizes on.                                             |  |
| knowledge?                 |                                                             |  |

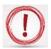

### Please click SAVE button before leaving the page!!!

### **Section C.4 Horizontal Principles**

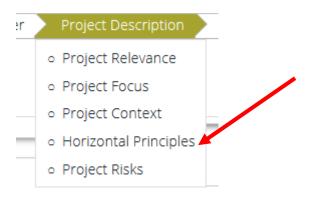

# Horizontal Principles Description Sustainable development (environment) neutral Equal opportunity and non-discrimination neutral Equality between men and women neutral Increased use of sustainable procurement neutral Usage of green infrastructure neutral Consideration of life cycle costs of investm neutral

The horizontal principles must be incorporated in every project and at all stages. Understanding and demonstrating equality issues and sustainability is highly relevant to all applicants and will influence the assessment process.

| Fields name                   | Fill in instructions                                       |
|-------------------------------|------------------------------------------------------------|
| Sustainable Development       | Please list your project's contributions to the horizontal |
| (environment)                 | principle, and indicate whether your choice is neutral or  |
|                               | positive.                                                  |
| Equal opportunity and non-    | Please list your project's contributions to the horizontal |
| discrimination                | principle, and indicate whether your choice is neutral or  |
|                               | positive.                                                  |
| Equality between men and      | Please list your project's contributions to the horizontal |
| women                         | principle, and indicate whether your choice is neutral or  |
|                               | positive.                                                  |
| Increased use of sustainable  | Please list your project's contributions to the horizontal |
| procurement                   | principle, and indicate whether your choice is neutral or  |
|                               | positive.                                                  |
| Usage of green infrastructure | Please list your project's contributions to the horizontal |
|                               | principle, and indicate whether your choice is neutral or  |
|                               | positive.                                                  |
| Consideration of life cycle   | Please list your project's contributions to the horizontal |
| costs of investment           | principle, and indicate whether your choice is neutral or  |
|                               | positive.                                                  |

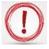

### Please click SAVE button before leaving the page!!!

### **Section C.5 Project Risks**

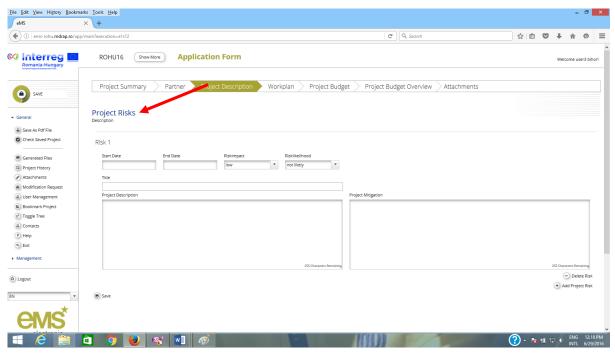

| Fields name      | Fill in instructions                                             |
|------------------|------------------------------------------------------------------|
| Risk 1           | Please list your project's risks                                 |
| Start date       | Type the start date                                              |
| End date         | Type the end date                                                |
| Risk impact      | Please select from the list the impact of the risk               |
| Risk likelihood  | Please select from the list the probability of the risk to occur |
| Title            | Type the risk title                                              |
| Risk description | Please describe the project risk                                 |
| Risk mitigation  | Please describe the project risk mitigation                      |

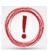

### Please click SAVE button before leaving the page!!!

### **Section D: Workplan**

### Section D.1. WorkPackage List

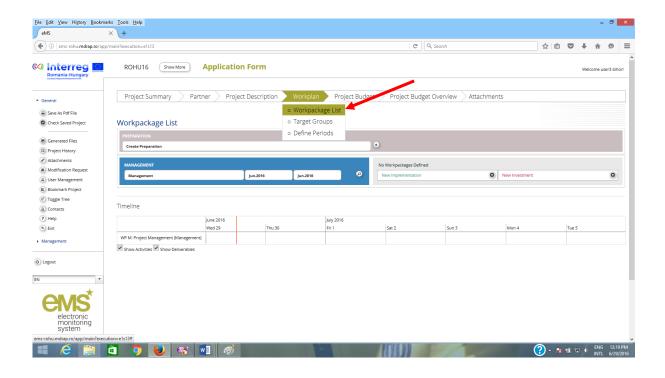

In addition to project description in Part C, all projects are requested to submit a description of the different work packages that the project partners have developed to structure their activities. The information entered in this section will form the basis for the project monitoring.

One standard work packages have been pre-defined:

☐ Work package "Management", consists of operational and strategy activities such as governance, daily management of the project and reporting and monitoring.

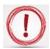

To edit the workpackage, click on the magnifying glass.

The next workpackages are project specific, and should include descriptions of all other activities.

After filling in the work packages, a Gantt chart will appear at the bottom of this page. This is considered to be an indicative plan and the Joint Secretariat will exercise flexibility (within reasonable limits) when monitoring project activities.

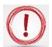

### Please note that there are two options for defining workpackages:

- **1.** At project level: WP Preparation, Management and Communication
- 2. At partner level: WP Implementation and Investment

### **WorkPackage Preparation**

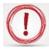

To activate the Work Package Preparations please click on the o sign (magnifying glass)

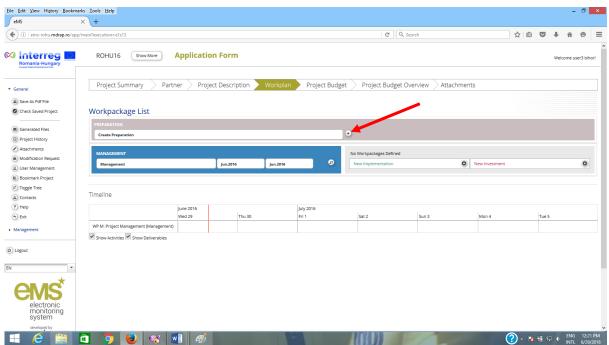

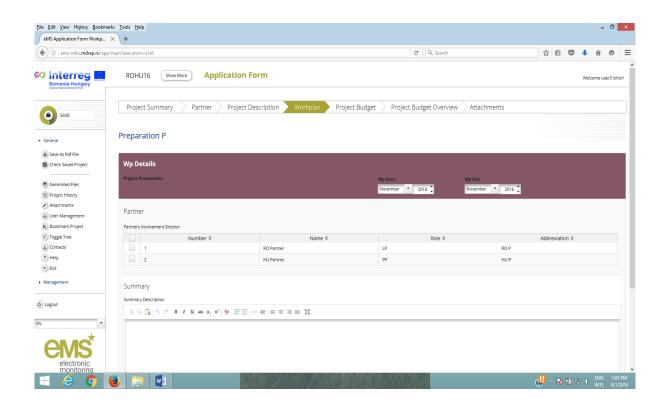

| Fields name         | Fill in instructions                                                    |
|---------------------|-------------------------------------------------------------------------|
| Wp Details          |                                                                         |
| Wp Start            | Please insert the start date of the preparation activities <sup>3</sup> |
| Wp End              | Please insert the end date of the preparation activities <sup>4</sup>   |
| Partner             | Please select the partners with preparation activities                  |
| Summary             |                                                                         |
| Summary Description | Please describe briefly the project preparation activities              |
|                     | for each partner.                                                       |

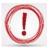

Please pay attention to Start Date and End Date of the preparation activities because they will define period 0 of the project.

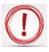

Please click SAVE button before leaving the page!!!

<sup>&</sup>lt;sup>3</sup> Starting with 1st of January 2014

 $<sup>^{4}</sup>$  The end date of the preparation activities is the submission date of the application form

### **WorkPackage Management**

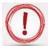

To activate the Work Package Management, please click on the  $\varphi$  sign (magnifying glass)

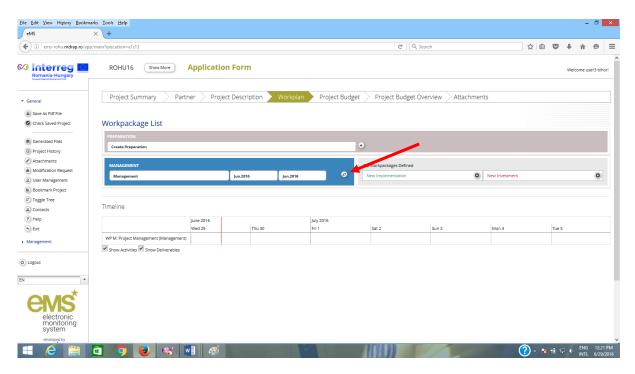

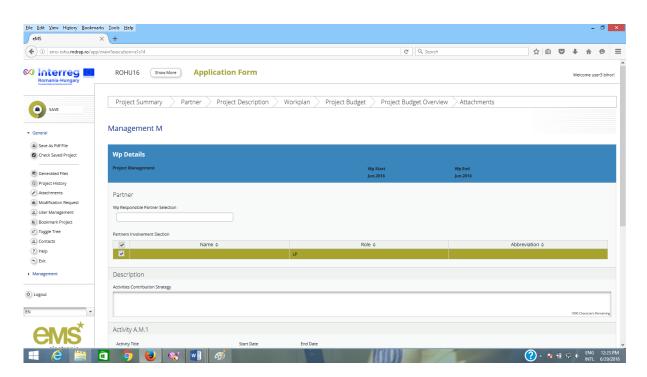

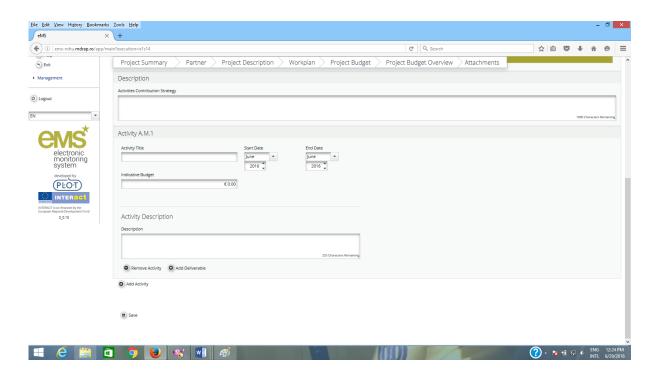

| Fields name                                                                             | Fill in instructions                                                                                                    |
|-----------------------------------------------------------------------------------------|----------------------------------------------------------------------------------------------------|
| Partners                                                                                |                                                                                                    |
| Select the WP Responsible                                                               | Please choose the partner responsible for the Work                                                                                                    |
| Partner                                                                                 | Package from the list.                                                                                                    |
| Select Partners Involved                                                                | Please select other partners involved.                                                                                                    |
| Description                                                                             |                                                                                                    |
| Describe how the management on the strategic and operational level will be carried out. | Please describe how the management on the strategic and operational level will be carried out in the project, specifically: structure, responsibilities, procedures for the day-to-day management and co-ordination and communication within the partnership reporting and evaluation procedures risk and quality management. Indicate whether the management is foreseen to be externalized. |
| Activity A.M.1 (autonumber                                                              |                                                                                                    |
| Activity Title                                                                          | Fill in the activity title for each partner (at least one activity for each partner)                                                                                                    |
| Indicative budget                                                                       | Fill in the budget for the activity (management team at partner level)                                                                                                    |
| Start Date                                                                              | Enter the envisaged start date for the activity                                                                                                    |
| End Date                                                                                | Enter the envisaged end date for the activity.                                                                                                    |
| Activity Description                                                                    |                                                                                                    |
| Description                                                                             | Please give a brief description of the activity.  Describe the role and responsibilities for each management team member (indicating the number of                                                                                                    |

|                            | hours/day or month/member team) for each partner.       |
|----------------------------|---------------------------------------------------------|
|                            | Make sure you indicate the estimated budget/activity.   |
|                            | In case of partner meetings and other project events,   |
|                            | please indicate where they are envisaged to take place. |
| Add Deliverable            | Click on this button to add deliverable.                |
| Deliverable D.M.1 + Target | Please describe the deliverable and the target value if |
| Value                      | there are any.                                          |
| Add Activity               | Click on this button to add more activities.            |

### E.g.:

- Activity AM1 The management team of the LP (costs go to budget line Staff cost)
- Activity AM2 The management team of the PP2 (budget line Staff cost)
- Activity AM3 The management team of the PP3 (budget line Staff cost)
- Activity AM4 Meetings of the management team for LP, (budget line Travel and accommodation)
- Activity AM5 Meetings of the management team for PP2, (budget line Travel and accommodation)
- etc.

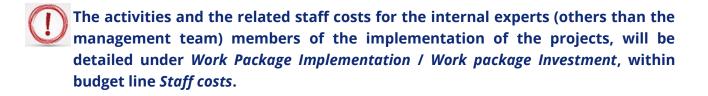

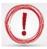

Please click SAVE button before leaving the page!!!

### **Work Package Communication**

Work package, "Communication", consists of external communication, and all other tasks associated with *the* project's outward project communication activities, dissemination tools, and associated communication deliverables.

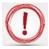

To activate the Work Package Communication, please click on the + sign.

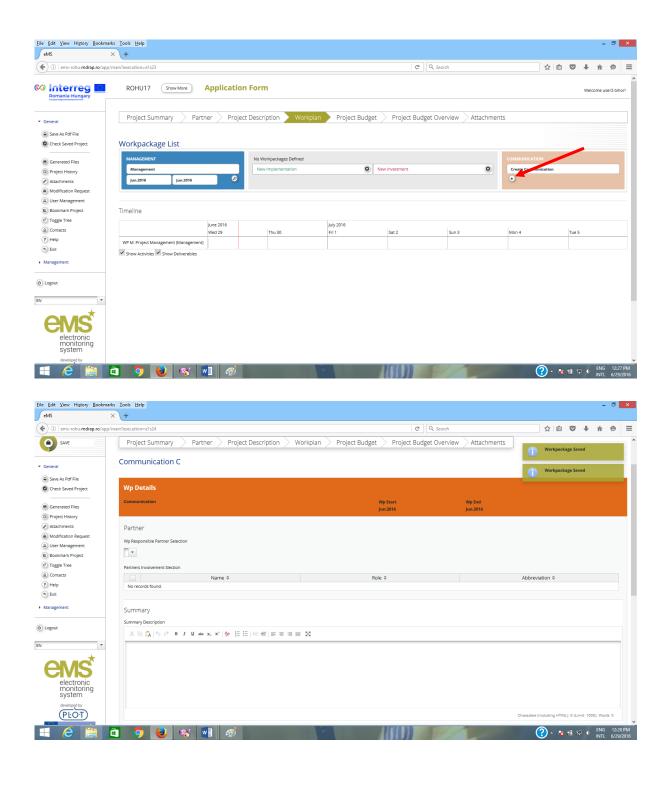

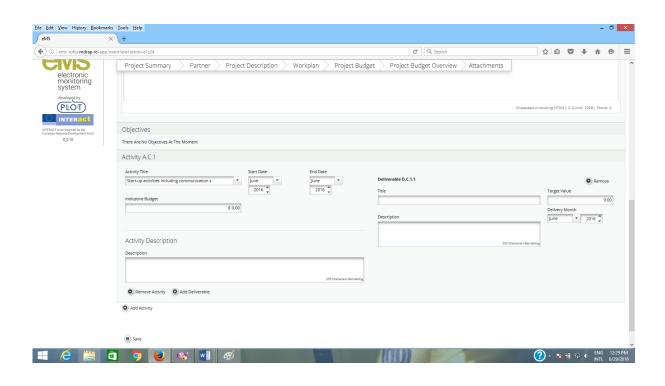

| Fields name                              | Fill in instructions                                       |  |
|------------------------------------------|------------------------------------------------------------|--|
| Partners                                 |                                                            |  |
| Select the WP Responsible                | Please choose the partner responsible for the Work         |  |
| Partner                                  | Package from the list.                                     |  |
| Select Partners Involved                 | Please select other partners involved.                     |  |
| Summary                                  |                                                            |  |
| Describe how the                         | Please describe briefly the project's approach towards     |  |
| communication activities will            | external communication with the main project               |  |
| be carried out in the project,           | stakeholders and the wider public. A coherent              |  |
| on the strategic and                     | Communication plan will help you gain points in the        |  |
| operational level.                       | assessment phase.                                          |  |
|                                          |                                                            |  |
| Activity A.C.1 <sup>5</sup> (autonumber) |                                                            |  |
| Activity Title                           | The system has pre-defined a number of communication       |  |
|                                          | activities. We expect as a minimum: public events,         |  |
|                                          | promotional materials, and publications.                   |  |
| Start Date                               | Enter the envisaged start date for the activity            |  |
| End Date                                 | Enter the envisaged end date for the activity.             |  |
| Activity Description                     |                                                            |  |
| Description                              | Please mention the partner to whom this activity belong    |  |
|                                          | and then give a brief description of the activity.         |  |
| Deliverable D.C.1                        | Please only list the major deliverables such as brochures, |  |
| (autonumber)                             | websites, etc.                                             |  |
| Title                                    | Deliverable title.                                         |  |

<sup>&</sup>lt;sup>5</sup> The activity shall be define at partner level.

| Target Value    | How many deliverables does the project plan to deliver?   |
|-----------------|-----------------------------------------------------------|
| Description     | Give a brief description of the deliverable.              |
| Delivery Month  | Indicate the month when the deliverable is expected to be |
|                 | available.                                                |
| Add Deliverable | Click on this button to add more deliverables under this  |
|                 | activity.                                                 |
| Add Activity    | Click on this button to add more activities.              |

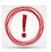

## Please click SAVE button before leaving the page!!!

## **Work Package Implementation<sup>6</sup>**

- The activities not related to **Work packages Management**, **Communication** and **Investment** must be described under **Work package Implementation**.
- To activate the Work Package Implementation, please click on the + sign.

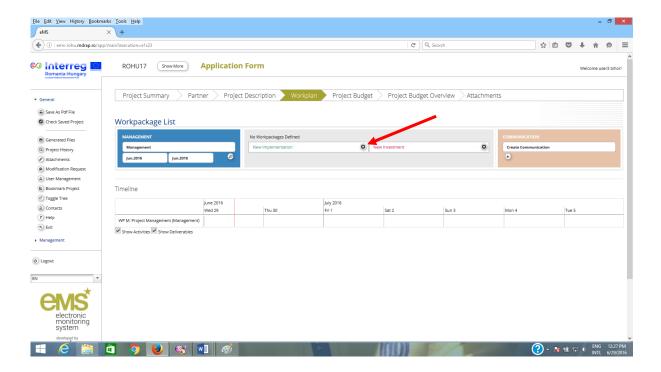

39

<sup>&</sup>lt;sup>6</sup> The Workpackage Implementation shall be define at partner level and activity types.

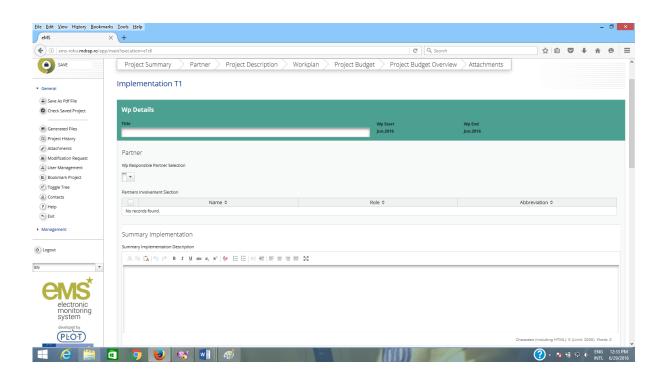

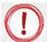

The **Workpackage Implementation** shall be defined at partner level and activity types.

#### E.g.:

- WP Implementation LP
  - o contain LP's activities related to project implementation such as:
    - team of internal experts (budget line Staff costs)
    - team of external experts (budget line External expertise and services)
    - equipment for management team/ internal experts team (budget line Equipment)
    - other activities
- WP Implementation PP2
  - o contain PP's activities related to project implementation such as:
    - team of internal experts (budget line Staff costs)
    - team of external experts (budget line External expertise and services)
    - equipment for management team/ internal experts team (budget line Equipment)
    - other activities
- WP Implementation PP3,
  - o contain PP's activities related to project implementation such as:
    - team of internal experts (budget line Staff costs)
    - team of external experts (budget line External expertise and services)
    - equipment for management team/ internal experts team (budget line Equipment)
    - other activities
- etc.

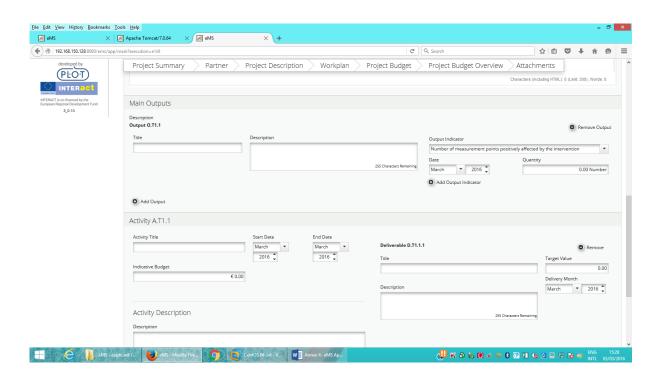

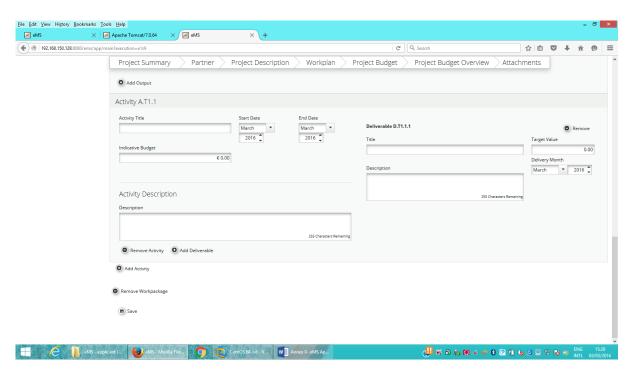

| Fields name               | Fill in instructions                                     |
|---------------------------|----------------------------------------------------------|
| Title                     | Please give a short title to the Work Package, including |
|                           | project partner's name                                   |
| Partners                  |                                                          |
| Select the WP Responsible | Please choose the partner responsible for the Work       |
| Partner                   | Package from the list.                                   |

| Calaat Daytin availar alvad                 |                                                                                                  |  |
|---------------------------------------------|--------------------------------------------------------------------------------------------------|--|
| Select Partners Involved                    | Please select the partner to whom activities from this workpackage belong.                       |  |
| Summary Implementation                      |                                                                                                  |  |
| Please give a summary                       | It is important that the reader of the application                                               |  |
| description of the work                     | understands the purpose of the work package to achieve                                           |  |
| package and its objective.                  | the overall project objectives.                                                                  |  |
| Please specify to which                     |                                                                                                  |  |
| project objective it                        |                                                                                                  |  |
| contributes.                                |                                                                                                  |  |
| Main Outputs                                |                                                                                                  |  |
| Output O.T1.1                               | Projects are expected to deliver viable products and                                             |  |
| (autonumber)                                | services, whose impact should contribute to programme                                            |  |
|                                             | level results. Each of the Investment priority have been                                         |  |
|                                             | designed to focus project applicants on delivering                                               |  |
|                                             | tangible, durable outputs, assisting the delivery of the                                         |  |
|                                             | programme's ambitions of measurable positive changes                                             |  |
|                                             | in the Programme area. Each project's intended results                                           |  |
|                                             | and outputs are expected to facilitate the changes sought                                        |  |
|                                             | by the Interreg V-A RO-HU Programme.                                                             |  |
| Title                                       | Please give a short title for the project's output                                               |  |
| Define the product/service                  | It is important that the reader of the application                                               |  |
| that will be developed by the               | understands what viable outputs the project will deliver.                                        |  |
| end of the project.                         |                                                                                                  |  |
| Output indicator: choose the                | Programme Output indicators have been developed to                                               |  |
| corresponding output                        | express and measure project outputs. They are                                                    |  |
| Indicator, to which the                     | dependent on the selected Investment priority. All Output                                        |  |
| product/service will                        | indicators are collected at project level and aggregated at                                      |  |
| contribute (if the case).                   | programme level.                                                                                 |  |
|                                             | Click <b>Remove Output</b> button if not applicable (the                                         |  |
|                                             | activities from that workpackage do not contribute to                                            |  |
| <u> </u>                                    | output indicator)                                                                                |  |
| Date                                        | Indicate the month when the output is expected to be                                             |  |
| Ougatitus                                   | available.                                                                                       |  |
| Quantity                                    | Quantify the contribution to the output indicator. This is a                                     |  |
| Activity A T1 1 (autonumber)                | target value for the entire project.                                                             |  |
| Activity A.T1.1 (autonumber) Activity Title | Please give a short title to the activity                                                        |  |
| Start Date                                  | Please give a short title to the activity.  Enter the envisaged start date for the activity.     |  |
| End Date                                    | Enter the envisaged start date for the activity.  Enter the envisaged end date for the activity. |  |
| Activity Description                        | Enter the chivisaged tha date for the activity.                                                  |  |
| Description                                 | Please give a brief description of the activity.                                                 |  |
| Deliverable D.T.1.1                         | Please only list the major milestone deliverables, such as                                       |  |
| (autonumber)                                | studies, reports, etc.                                                                           |  |
| Title                                       | Deliverable title.                                                                               |  |
| THE                                         | שבוועבו מטוב נוגוב.                                                                              |  |

| Target Value    | How many deliverables does the project plan to deliver?  |
|-----------------|----------------------------------------------------------|
| Description     | Give a brief description of the deliverable.             |
| Delivery Month  | Indicate the month when the deliverable is expected to   |
|                 | be available.                                            |
| Add Deliverable | Click on this button to add more deliverables under this |
|                 | activity.                                                |
| Add Activity    | Click on this button to add more activities.             |

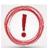

The equipment mentioned under the present WP shall be related to project implementation activities.

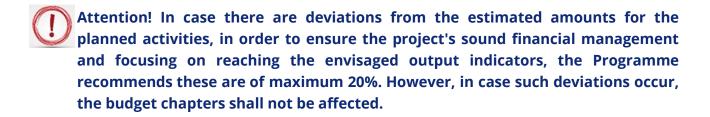

Be advised that the Application Form is structured based on work-packages, which comprise activities and sub-activities, either on project level (WP Preparation, Management and Communication) or on partner level (WP Implementation and Investment). For each activity/sub-activity you shall provide enough details in terms of methodology of implementation, estimated deliverable and indicative budget.

If summed-up, all the indicative amounts on activity/sub-activity level equal the related budget chapter, on partner level. Consequently, the summed-up partners' budgets equal the project budget.

According to the Subsidy Contract, any modifications of the budget lines (in this case to be read as chapters) will require addenda. However, the subdivisions (activities/sub-activities) budgets can, therefore, as already explained, be modified up to a threshold of maximum 20%.

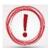

Please click SAVE button before leaving the page!!!

## **Work Package Investment**<sup>7</sup>

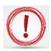

To activate the Work Package Investment, please click on the + sign.

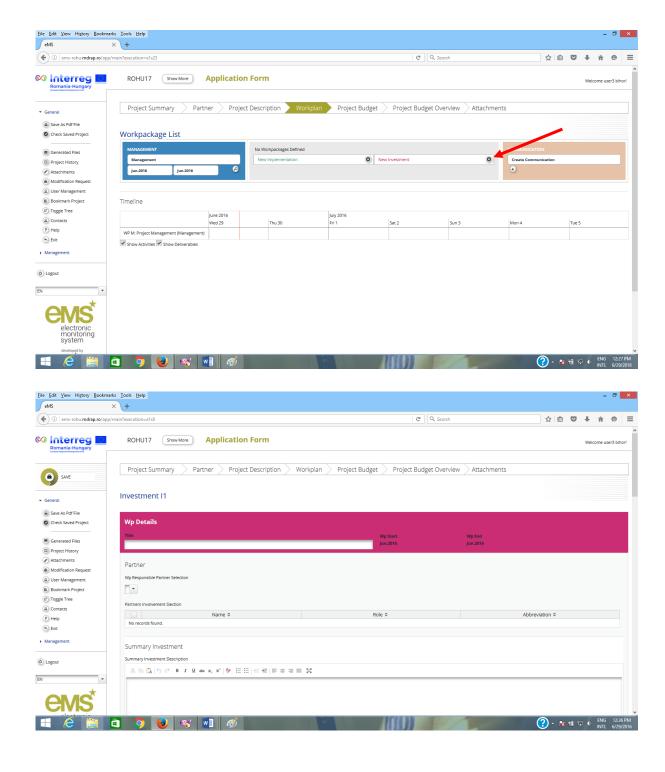

<sup>&</sup>lt;sup>7</sup> The Workpackage Investment shall be define at partner level and investment type.

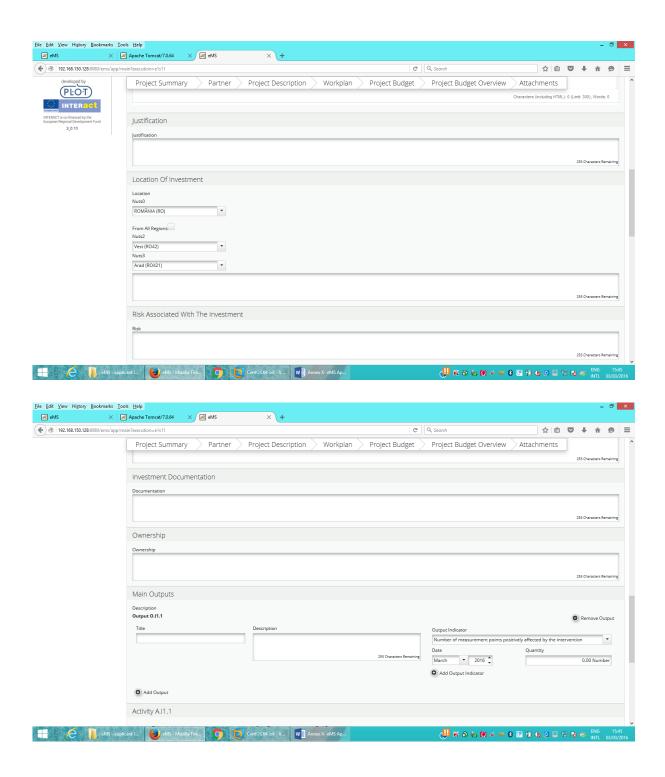

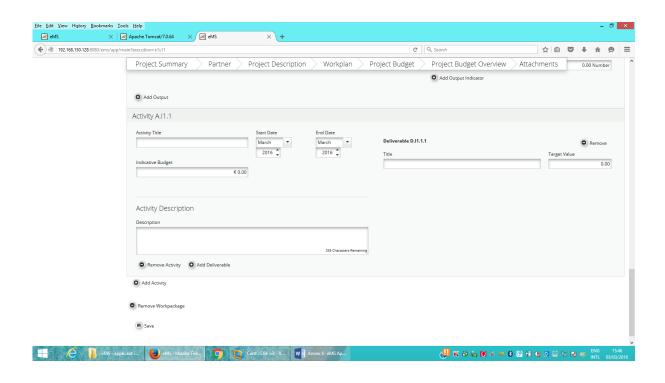

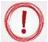

# The Workpackage Investment shall be defined at partner level and investment type.

#### E.g.:

- WP Investment LP
  - contain all LP's activities related to the investment, such as:
    - team of internal experts (budget line Staff costs)
    - team of external experts (budget line External expertise and services)
    - studies (budget line External expertise and services)
    - taxes (budget line External expertise and services)
    - works (budget line Infrastructure and works)
    - equipment (budget line Equipment)
    - other activities
- WP Investment PP2
  - o contain all PP's activities related to the investment, such as:
    - team of internal experts (budget line Staff costs)
    - team of external experts (budget line External expertise and services)
    - studies (budget line External expertise and services)
    - taxes (budget line External expertise and services)
    - works (budget line Infrastructure and works)
    - equipment (budget line Equipment)
    - other activities
- WP Investment PP3
  - o contain all PP's activities related to the investment, such as:
    - team of internal experts (budget line Staff costs)
    - team of external experts (budget line External expertise and services)
    - studies (budget line External expertise and services)

- taxes (budget line *External expertise and services*)
- works (budget line *Infrastructure and works*)
- - equipment (budget line *Equipment*)
- other activities

etc.

| Fields name                | Fill in instructions                                          |
|----------------------------|---------------------------------------------------------------|
| Title                      | Please give a short title to the Work Package.                |
| Partners                   |                                                               |
| Select the WP Responsible  | Please choose the partner responsible for the Work            |
| Partner                    | Package from the list.                                        |
| Select Partners Involved   | Please select the project partner to whom belong the          |
|                            | activities                                                    |
| Summary Investment         |                                                               |
| Please give a summary      | It is important that the reader of the application            |
| description of the work    | understands the purpose of the work package to achieve        |
| package and its objective. | the overall project objectives.                               |
| Please specify to which    |                                                               |
| project objective it       |                                                               |
| contributes.               |                                                               |
| Justification              | Please fill in the justification.                             |
| Location Of Investment     | Please fill in the location of investment.                    |
| Risk Associated With The   | Please fill in with the risks associated with the investment. |
| Investment                 |                                                               |
| Investment Documentation   | Please list all technical requirements and permissions        |
|                            | (e.g. building permits) required for the investment           |
|                            | according to the respective national legislation. In case     |

|               | Applicants                                               |
|---------------|----------------------------------------------------------|
| Ownership     | Please fill in the ownership.                            |
| Main Outputs  |                                                          |
| Output O.T1.1 | Projects are expected to deliver viable products and     |
| (autonumber)  | services, whose impact should contribute to programme    |
|               | level results. Each of the Investment priority have been |
|               | designed to focus project applicants on delivering       |
|               | tangible, durable outputs, assisting the delivery of the |
|               | programme's ambitions of measurable positive changes     |
|               | in the Programme area. Each project's intended results   |

they are already available attach them to this application form, otherwise indicate when you expect them to be available.. Please see chapter 3.2 List of mandatory Annexes to the Application Form of The Guide for

|                               | and outputs are expected to facilitate the changes sought   |  |
|-------------------------------|-------------------------------------------------------------|--|
|                               | by the Interreg V-A RO-HU Programme.                        |  |
| Title                         | Please give a short title for the project's output          |  |
| Define the product/service    | It is important that the reader of the application          |  |
| that will be developed by the | understands what viable outputs the project will deliver.   |  |
| end of the project.           |                                                             |  |
| Output indicator: choose the  | Programme Output indicators have been developed to          |  |
| corresponding output          | express and measure project outputs. They are               |  |
| Indicator, to which the       | dependent on the selected Investment priority. All Output   |  |
| product/service will          | indicators are collected at project level and aggregated at |  |
| contribute.                   | programme level.                                            |  |
|                               | Click <b>Remove Output</b> button if not applicable (the    |  |
|                               | activities from that workpackage do not contribute to       |  |
|                               | output indicator)                                           |  |
| Date                          | Indicate the month when the output is expected to be        |  |
|                               | available.                                                  |  |
| Quantity                      | Quantify the contribution to the output indicator.          |  |
| Activity A.T1.1 (autonumber)  |                                                             |  |
| Activity Title                | Please give a short title to the activity.                  |  |
| Start Date                    | Enter the envisaged start date for the activity.            |  |
| End Date                      | Enter the envisaged end date for the activity.              |  |
| Activity Description          |                                                             |  |
| Description                   | Please give a brief description of the activity.            |  |
| Deliverable D.T.1.1           | Please only list the major milestone deliverables, such as  |  |
| (autonumber)                  | studies, reports, etc.                                      |  |
| Title                         | Deliverable title                                           |  |
| Target Value                  | How many deliverables does the project plan to deliver?     |  |
| Description                   | Give a brief description of the deliverable.                |  |
| Delivery Month                | Indicate the month when the deliverable is expected to      |  |
|                               | be available.                                               |  |
| Add Deliverable               | Click on this button to add more deliverables under this    |  |
|                               | activity.                                                   |  |
| Add Activity                  | Click on this button to add more activities.                |  |
|                               |                                                             |  |

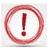

The **output indicators**, from all the WP of all the partners, will be summed and the result will be shown in a table at the bottom of the first page of the electronic application

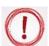

**WP Investment** contain all activities regarding or associated with infrastructure (including studies, taxes, etc.). Other activities not related to WP Management, WP Communication and WP Investment must be placed at **WP Implementation**.

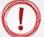

Attention! In case there are deviations from the estimated amounts for the planned activities, in order to ensure the project's sound financial management and focusing on reaching the envisaged output indicators, the Programme recommends these are of maximum 20%. However, in case such deviations occur, the budget chapters shall not be affected.

Be advised that the Application Form is structured based on work-packages, which comprise activities and sub-activities, either on project level (WP Preparation, Management and Communication) or on partner level (WP Implementation and Investment). For each activity/sub-activity you shall provide enough details in terms of methodology of implementation, estimated deliverable and indicative budget.

If summed-up, all the indicative amounts on activity/sub-activity level equal the related budget chapter, on partner level. Consequently, the summed-up partners' budgets equal the project budget.

According to the Subsidy Contract, any modifications of the budget lines (in this case to be read as chapters) will require addenda. However, the subdivisions (activities/sub-activities) budgets can, therefore, as already explained, be modified up to a threshold of maximum 20%.

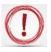

Please click SAVE button before leaving the page!!!

### **Section D.2.: Target Groups**

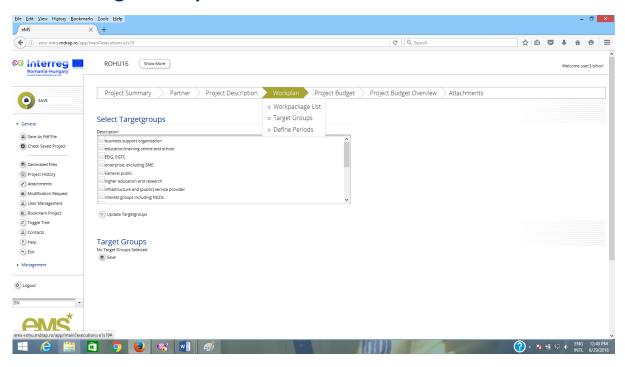

| Fields name          | Fill in instructions                                      |  |
|----------------------|-----------------------------------------------------------|--|
| Target Groups        |                                                           |  |
| Select Target groups | Select from list'. To select several target groups please |  |
|                      | hold the CTRL button while selecting the options.         |  |

#### Select Targetgroups

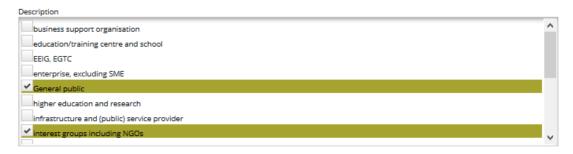

After selecting the options click the relevant details on Target Groups.

Update Targetgroups

button, in order to fill in the

**Target Groups** 

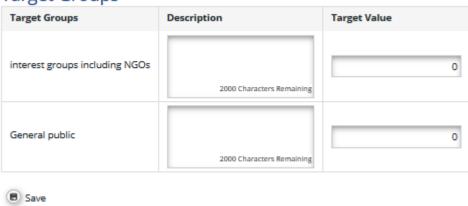

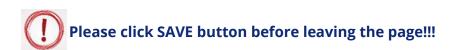

### Section D.3. Define Periods

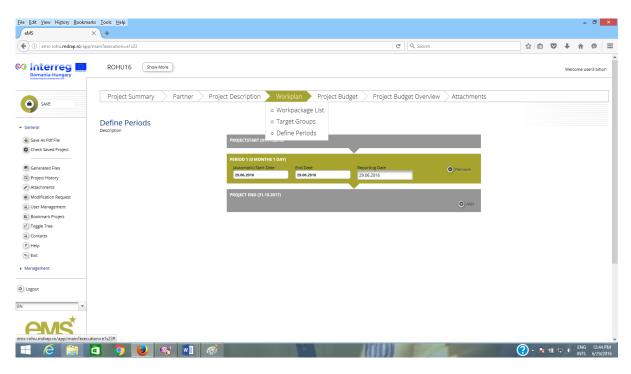

#### - after

## Define Periods Description

| PROJECTSTART (01.01.2018 | )          |                |                                |
|--------------------------|------------|----------------|--------------------------------|
|                          |            | (              | Recalculate First Period Start |
|                          |            |                |                                |
| PERIOD 1 (3 MONTHS 0 DA  | YS)        |                |                                |
| (automatic) Start Date   | End Date   | Reporting Date | Remove                         |
| 01.01.2018               | 31.03.2018 | 23.04.2018     |                                |
|                          |            |                |                                |
| PERIOD 2 (3 MONTHS 0 DA  | YS)        |                |                                |
| (automatic) Start Date   | End Date   | Reporting Date | Remove                         |
| 01.04.2018               | 30.06.2018 | 23.07.2018     |                                |
|                          |            |                |                                |
| PERIOD 3 (3 MONTHS 0 DA  | YS)        |                |                                |
| (automatic) Start Date   | End Date   | Reporting Date | Remove                         |
| 01.07.2018               | 30.09.2018 | 22.10.2018     |                                |
|                          |            |                |                                |
| PERIOD 4 (3 MONTHS 0 DA  | YS)        |                |                                |
| (automatic) Start Date   | End Date   | Reporting Date | Remove                         |
| 01.10.2018               | 31.12.2018 | 14.02.2019     | O Memore                       |
|                          |            |                |                                |
| PROJECT END (31.12.2018) |            | •              |                                |
|                          |            | O Add          | Recalculate Last Period End    |
|                          |            | . 100          |                                |
|                          |            |                | ■ Save                         |

In this section, you will define the reporting periods for the project. Important: the reporting periods form the basis for the project budget. If you do not create any periods, you cannot enter the project budget!

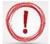

The reporting periods depends on project implementation period. Further to this, if you create the periods incorrectly (i.e. too many or too few periods), this will have major consequences for entering the budget data

| Fields name            | Fill in instructions                                          |
|------------------------|---------------------------------------------------------------|
| Add                    | Please click the + sign to create a new reporting period.     |
| Start Date (automatic) | Period 0 represent preparation period.                        |
|                        | Period 1 starts with the project start date.                  |
|                        | <b>Note:</b> when you change the project start date, you have |
|                        | to refresh the reporting periods by clicking on               |
|                        | "Recalculate Periods"                                         |

| End Date       | The end date should be set 3 month for projects under 18         |  |
|----------------|------------------------------------------------------------------|--|
|                | months and 4 month for projects exceeding 18 months.             |  |
|                | The final period ends with the project end date.                 |  |
| Reporting Date | The reporting date is 15 working days after the end date         |  |
|                | of the reporting period. <b>Note: the reporting date for the</b> |  |
|                | final report is 30 working days after the project end            |  |
|                | date!!!                                                          |  |

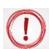

### Please click SAVE button before leaving the page!!!

### Section E: 1-3. Project Budget

### E1. Partner budget

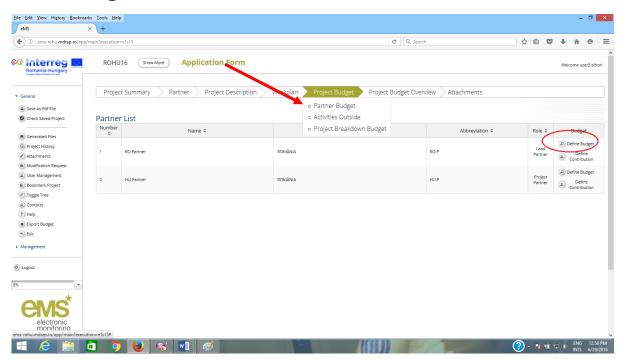

Note: For each partner, you should define BOTH the budget AND the contribution (match funding)! Remember that the project costs and the project finances should balance. You can check this on the tab "Project Budget Overview".

All costs for each partner must be entered per period and per workpackage.

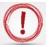

Before you enter any costs, please double check, that the reporting periods are correct!

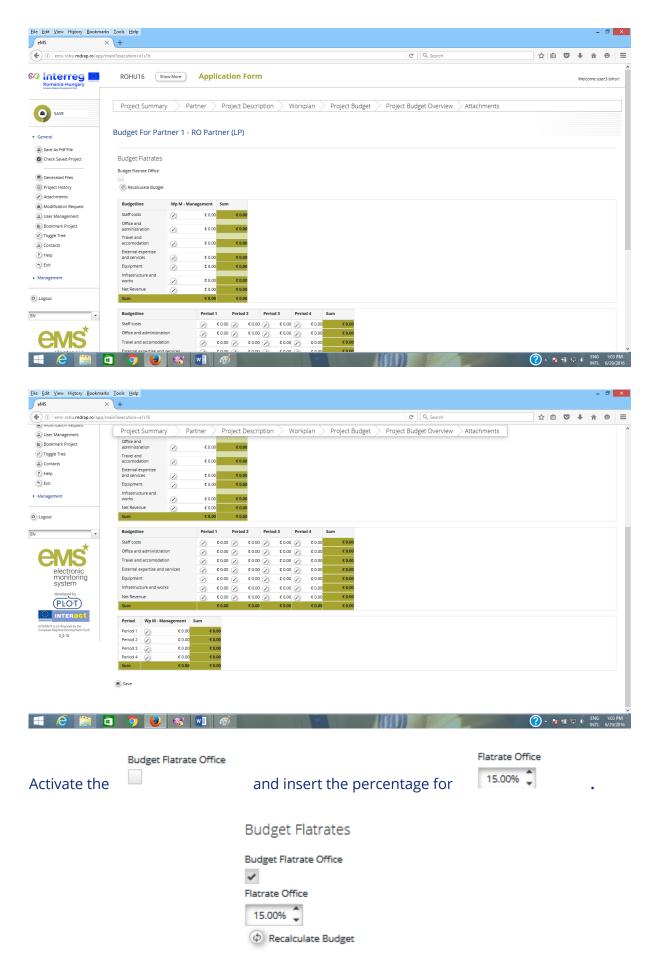

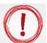

## It is mandatory to select the field Budget Flatrate Office !!!

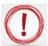

Click the button to fill in the table.

Modifying data in one table will automatically update the information in the other two tables.

### **Partner budget**

| Fields name                                | Fill in instructions                                         |  |
|--------------------------------------------|--------------------------------------------------------------|--|
| Budget Flat rates                          | Please tick this box to use the 15% flatrate for office and  |  |
|                                            | administration costs.                                        |  |
| Budget by Work Package OR Budget by Period |                                                              |  |
| Staff costs                                | Expenditure on staff costs shall consist of gross employment |  |
|                                            | costs of staff employed by the beneficiary.                  |  |
|                                            | Fill in the amount for staff costs per period/workpackage.   |  |
|                                            | Add a comment about the activities that will take place      |  |
|                                            | during each period.                                          |  |
| Office and administration                  | Automatically calculated.                                    |  |
| Travel                                     | Fill in travel costs.                                        |  |
|                                            | Add a comment about the activities that will take place      |  |
|                                            | during each period.                                          |  |
| External expertise and                     | Expenditure on external expertise and service costs are      |  |
| services                                   | limited to services and expertise provided by a public or    |  |
|                                            | private law body or a natural person other than the          |  |
|                                            | beneficiaries of the project.                                |  |
|                                            | Add a comment about the activities that will take place      |  |
|                                            | during each period.                                          |  |
| Equipment                                  | Expenditure for the financing of equipment purchased by the  |  |
|                                            | beneficiary of the operation other than those covered by     |  |
|                                            | office and administrative expenditure.                       |  |
|                                            | Add a comment about the activities that will take place      |  |
|                                            | during each period.                                          |  |
| Infrastructure and works                   | The costs related to investment.                             |  |
|                                            | Add a comment about the activities that will take place      |  |
|                                            | during each period.                                          |  |
| Net Revenue                                | Planned project revenues which will be deducted from         |  |
|                                            | eligible costs.                                              |  |

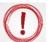

### The budget is completed as follows:

- for own staff at budget line Staff costs
- for external experts at budget line *External expertise and services*

- for travel costs related to management meetings at budget line *Travel and accommodation* 

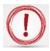

Please click SAVE button before leaving the page!!!

#### **Partner contribution**

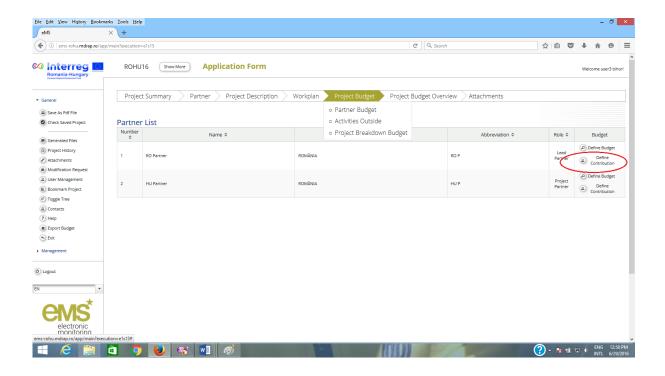

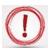

To add the row for the State contribution, please click on the + sign.

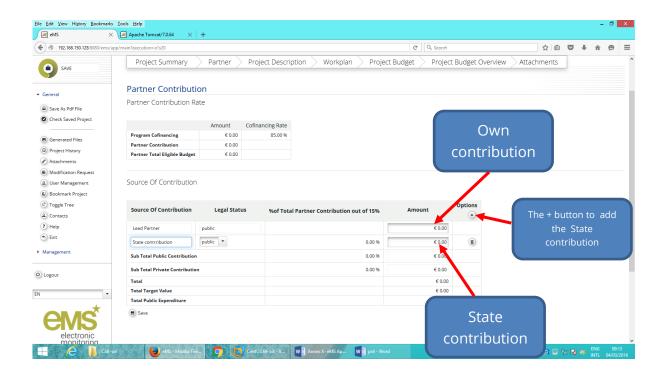

#### Here are the steps:

#### Source Of Contribution

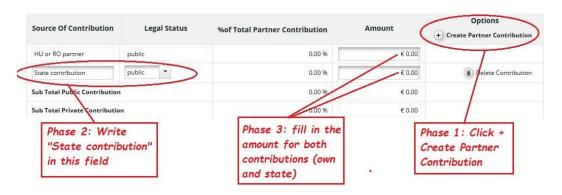

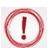

**Attention: for RO partners** how you calculate own and state contributions!

After filling in own and state contribution in the field **Amount**, the field **%of Total Partner Contribution** must be:

- 13.34% for own contribution
- 86.66% for State contribution

| Fields name               | Fill in instructions                                           |
|---------------------------|----------------------------------------------------------------|
| Partner Contribution Rate | It is automatically filled in.                                 |
| Source of Contribution    |                                                                |
| Source of Contribution +  | First row must be fill in with partner's own contribution.     |
| Amount                    | Please add State contribution by clicking the + button. Please |
|                           | specify the public source of funding in this case.             |
|                           | Please enter the amount in Euro!                               |
| Target Value              | This field indicates the expected amount of match funding      |
|                           | contribution based on the partner's cost budget and the        |
|                           | chosen intervention rate.                                      |

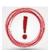

#### Please click SAVE button before leaving the page!!!

#### E.2. Activities Outside8

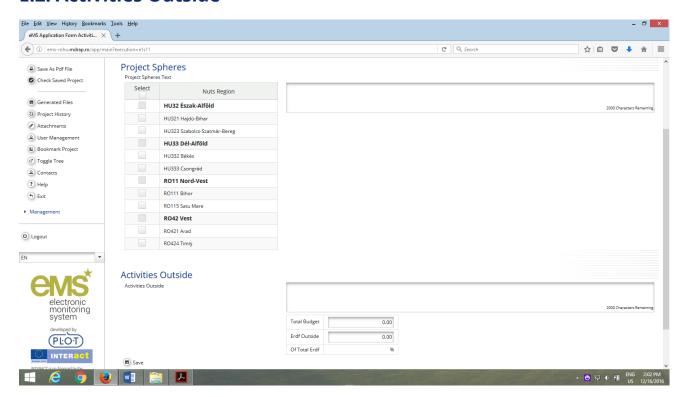

In this section, you will define the activities outside eligible area (if there are) and the related budget. Describe the location and how these activities will benefit the programme area. What is the added value of activities to be carried out outside (the Union part of) programme area?

<sup>&</sup>lt;sup>8</sup> Please see chapter 2. RULES OF THE CALL FOR PROPOSALS -2.2.1.3 Eligibility of costs/expenditure from The Guide for Applicants

| Fields name        | Fill in instructions                                             |
|--------------------|------------------------------------------------------------------|
| Project sphere     | Select the area where your project activities will take place    |
| Comments           | Give some details on the location and activity                   |
| Activities Outside | Give details on the location and activities outside the eligible |
|                    | area                                                             |
| Total budget       | Fill in with the total allocated amount for the activities in    |
|                    | question                                                         |
| ERDF Outside       | Fill in with the ERDF allocated amount for the activities in     |
|                    | question                                                         |

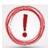

## Please click SAVE button before leaving the page!!!

### E.3.Purchase of land9

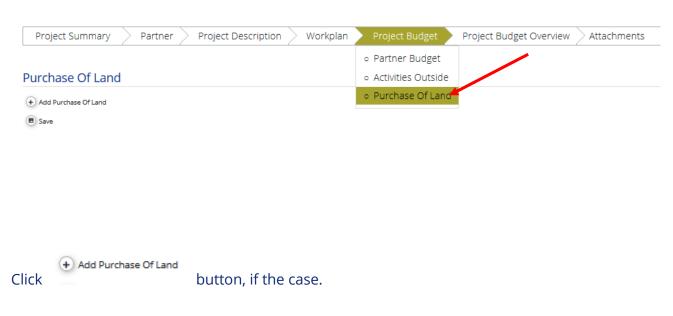

<sup>&</sup>lt;sup>9</sup> Please see chapter 2.2.1.3 Eligibility of costs/expenditure from The Guide for Applicants and Annex III. Programme general rules on eligibility of expenditure (Infrastructure and works -e).

#### Purchase Of Land

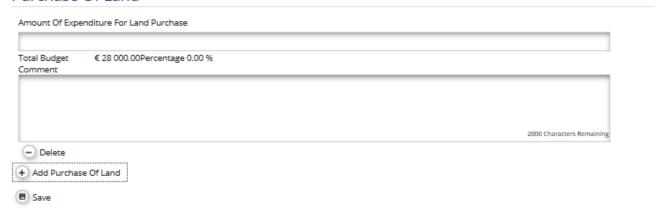

| Fields name                             | Fill in instructions                                   |
|-----------------------------------------|--------------------------------------------------------|
| Amount of expenditure for land purchase | Fill in the amount                                     |
| Comment                                 | Insert detailed on the purchase.                       |
| Delete                                  | Delete the field <i>Purchase of land</i> (if the case) |

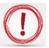

Please click SAVE button before leaving the page!!!

## **Section F. Project Budget Overview**

It is automatically filled in with all previously entered data.

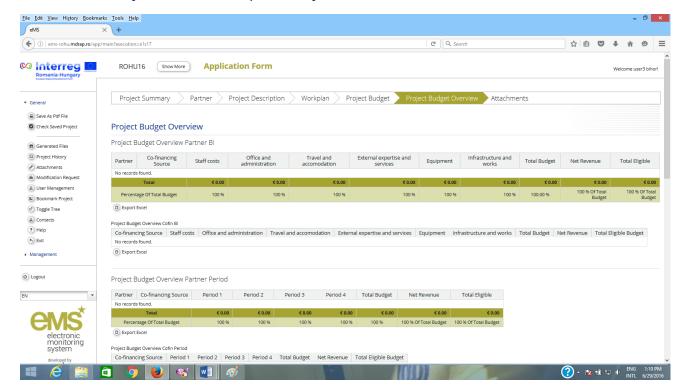

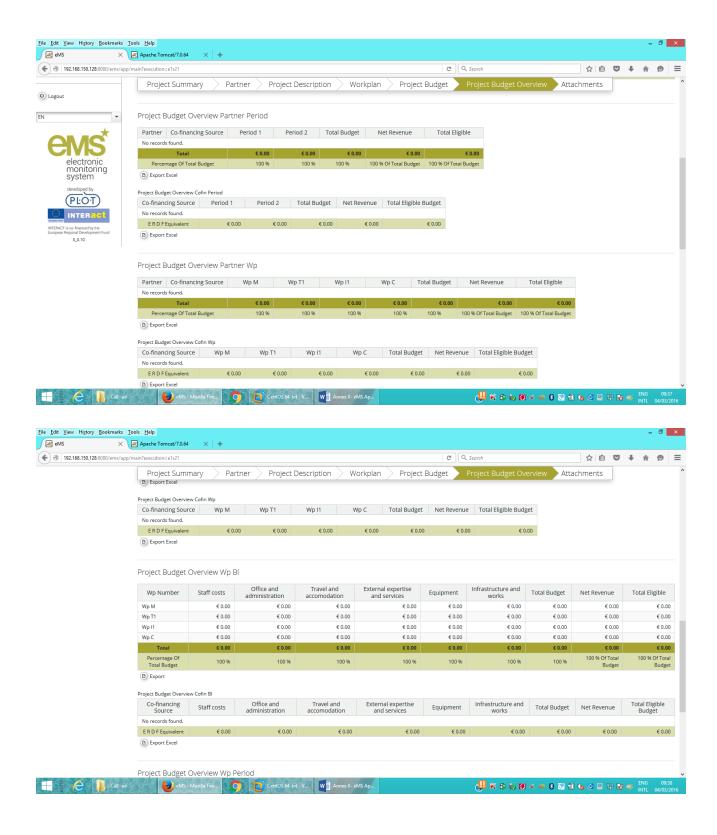

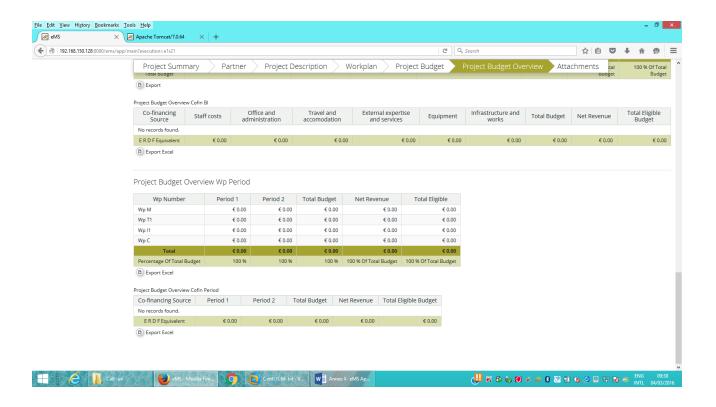

### **Section G: Attachments**

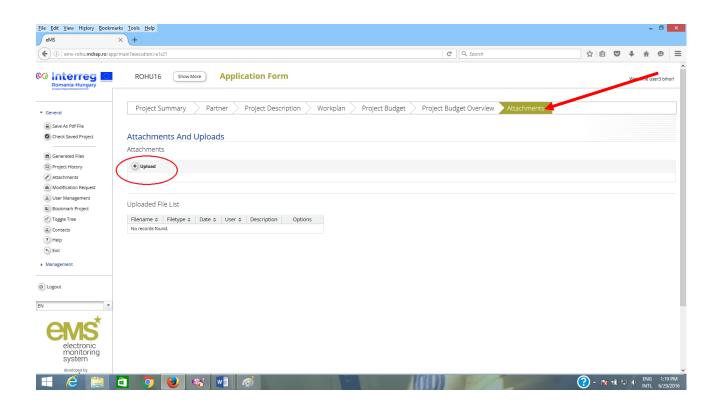

The applicants can upload documents into eMS.

Not any format file can be uploaded!

Click on the button to add new attachments.

- The size of the file to be uploaded cannot exceed 50MB.
- The files extension recognized by eMS are: gif, jpeg, png, tiff, doc, docx, pdf, xls, xlsx, ppt, pptx, mp4, mov, avi, wmv, zip, rar.

Please click SAVE button before leaving the page!!!

## PART E - Submitting the application

After completing the application form and attaching all necessary supporting documents, **you are recommended to save it as a Pdf File (menu item)**.

- Please verify the AF thoroughly!!!
- Any mistake in filling in the AF observed after the submission of AF cannot be rectified and will lead to a lower score in assessment phase.

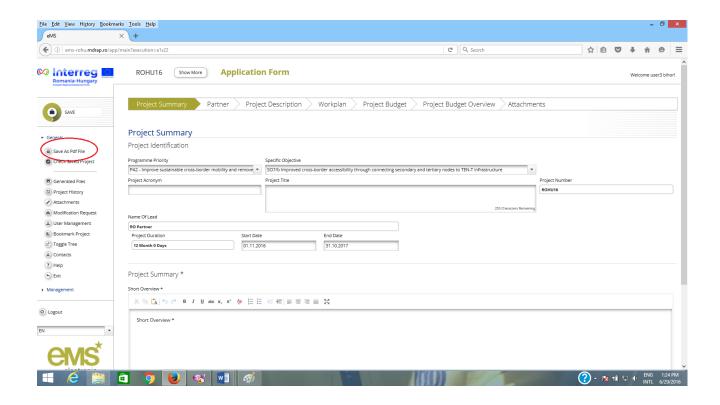

Before you are able to submit your application, you will need to click on "Check Saved Project" to activate the automatic checks. If any issues are found, such as missing or wrong data, you will need to correct this before you can save and check it again.

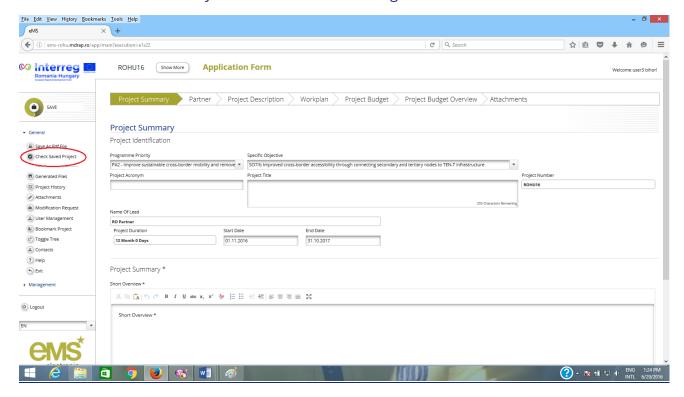

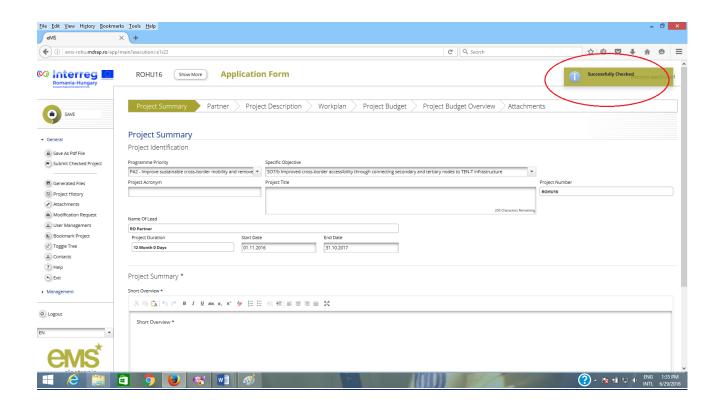

1

Only after all checks are okay, you will be able to submit your application by clicking the "Submit checked project" button.

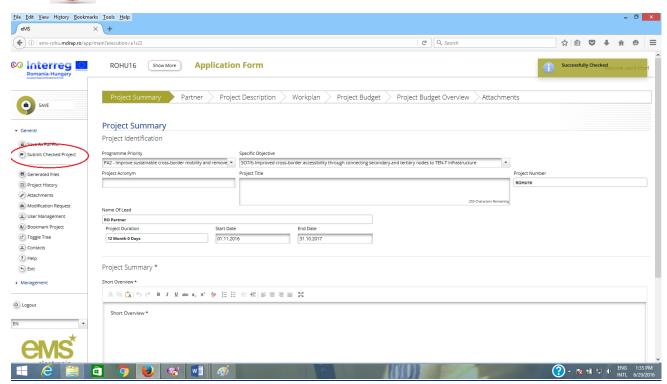

If the application is successfully submitted the following message will be displayed on the screen:

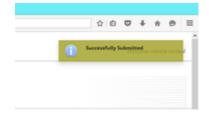

After submission, you as the Lead Applicant will receive an automatic email confirmation.

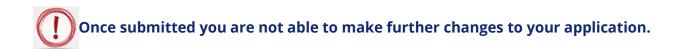

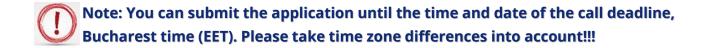

After submitting the application the Lead Applicant will see the project status in the column "Project state" of the table "List Of Projects" as **Subm = Submitted**.

Now the application will enter in the assessment phase (Administrative and Eligibility Check) by the Assessment Working Group, while the Lead Applicant can check the status of the application in the eMS (*My projects* section) and answer to the clarifications send by the members of the Assessment Working Group.

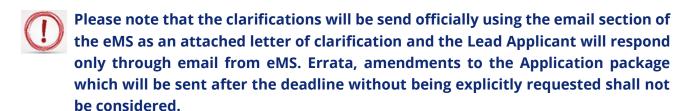

We strongly advise you to keep an eye on your eMS email in order to be able to respond to any clarifications may be requested during the assessment phase!

## PART F - Help and Technical Support

For any problems you might experience with the eMS, please contact the Joint Secretariat at **joint.secretariat@brecoradea.ro** or by telephone at +40 259 473 174 or +40 359 436 529 during office hours<sup>10</sup>.

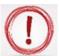

Please note that the JS has maximum two days to respond to your request after the receipt of your email or phone.

In case of specific errors we will forward your problem to the INTERACT team!!!

<sup>&</sup>lt;sup>10</sup> Office hours means between 9.00 – 17.00 (EET)

## The reporting form for errors (bugs) and malfunctions occurred in the system

| To: joint.secretariat@brecoradea.ro                                                       |
|-------------------------------------------------------------------------------------------|
| Subject: Reporting errors for eMS                                                         |
|                                                                                           |
| Allow me to inform you of the error (bug) or eMS system malfunction, detected by the user |
|                                                                                           |
| The error (bug) or failure lies inand it was triggered by following action:               |
|                                                                                           |
|                                                                                           |
| (Please attach the " print screen" with the error message in and jpg format file)         |
|                                                                                           |
|                                                                                           |
| Best regards,                                                                             |
| (Please fill in the details of the contact person)                                        |

| The reporting form for providing user support on using the eMS system                                                                           |  |  |
|----------------------------------------------------------------------------------------------------|--|--|
| To: joint.secretariat@brecoradea.ro  Subject: providing user support on using the eMS system                                                    |  |  |
| Please provide assistance for the user (the user name from eMS system), regarding the using of the module / function / screen / section / field |  |  |
|                                                                                                    |  |  |
| in order to perform the action                                                                                                    |  |  |
|                                                                                                    |  |  |
|                                                                                                    |  |  |
| Thank you,                                                                                                    |  |  |
| (Please fill in the details of the contact person)                                                                                              |  |  |